## **Webserver auf der STARFACE konfigurieren**

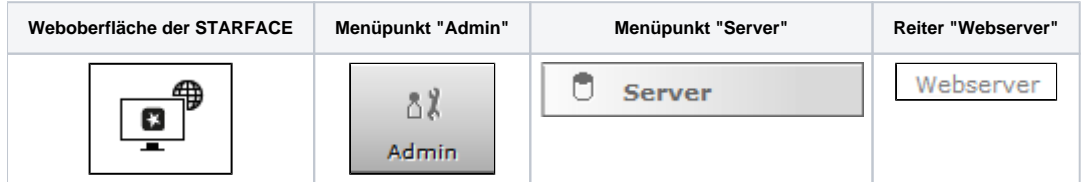

Standardmäßig ist für den Webserver der STARFACE neben dem HTTP-Dienst auch der HTTPS-Dienst aktiviert. Beide Dienste sind auf den Standardports (80 und 443) erreichbar und diese können durch die Auswahl der jeweiligen Checkbox aktiviert bzw. deaktiviert werden. Werden diese Standardports verändert hat dies weitreichende Auswirkungen und muss auch bei Firewallfreigaben beachtet werden (z.B. Zugriff der STARFACE Desktop App auf STARFACE NEON oder das Adressbuch).

Alle Cloudinstanzen, die nach dem 01.06.2018 erstellt worden sind, verfügen über ein offizielles Zertifikat.

**Hinweis:** Eine Anpassung des Webservers auf den Cloudinstanzen der Firma Starface ist möglich, es sollen aber keine eigenen Zertifikate Λ eingespielt werden!

Die Checkbox "Umleitung auf HTTPS erzwingen" ermöglicht den Zugriff auf die Weboberfläche der STARFACE nur noch über HTTPS. Wenn der HTTP-Dienst deaktiviert oder der Standardport 80 geändert wird, kann es zu Problemen mit einigen Anbindungen kommen wie z.B. dem Adressbuch auf SIP-Telefonen.

Um HTTPS zu verwenden, wird ein Zertifikat für den Webserver benötigt. In der STARFACE ist bereits ein provisorisches Zertifikat hinterlegt.

**Hinweis:** Bei Cloudinstanzen ohne dedizierte IPv4-Adresse darf der Port für HTTPS (443) nicht geändert werden.Λ

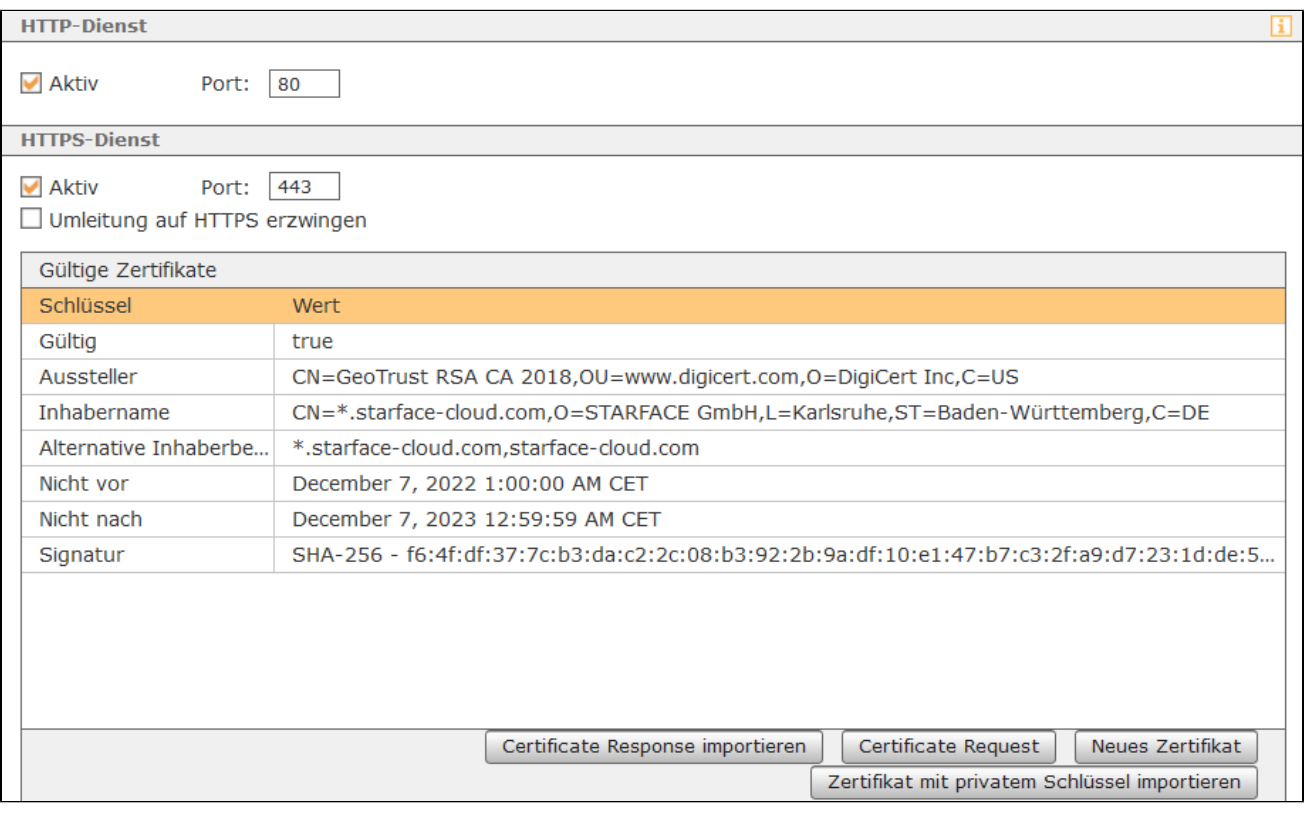

Sollte das provisorische Zertifikat abgelaufen sein, kann es neu erstellt werden über die Schaltfläche . Neues Zertifikat . Dabei öffnet sich die folgende Eingabemaske:

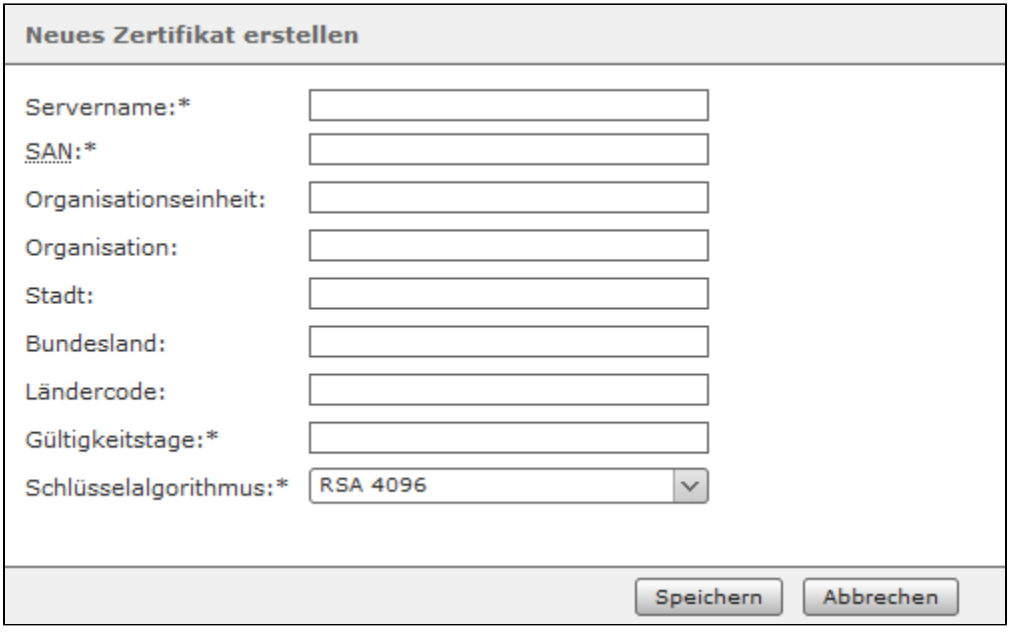

In dieser Maske sind folgende Angaben zwingend erforderlich:

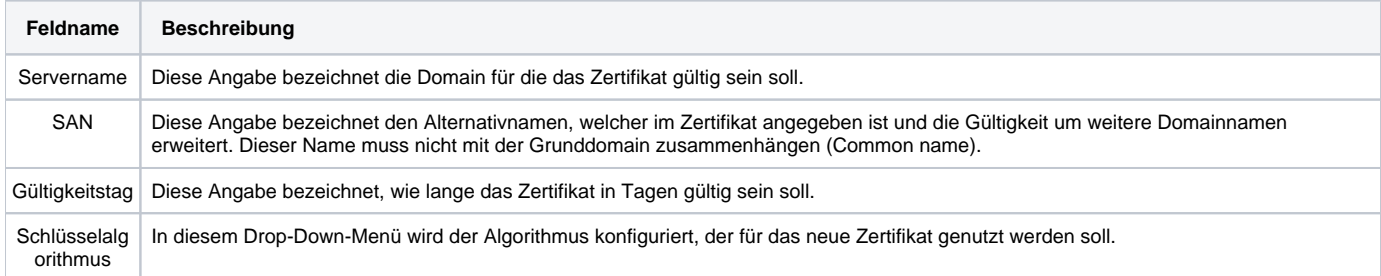

Der Domainname muss vollständig und korrekt sein, z.B. firmenname.net (ohne https://). Ein Zertifikat besitzt in der Regel keine Gültigkeit für etwaige Subdomains, wobei sogenannte Wildcard-Zertifikate eine Ausnahme bilden. Um dem Sinn eines echten Serverzertifikats gerecht zu werden, muss das Zertifikat von einer externen Zertifizierungsstelle (Certificate Authority oder CA) signiert werden. Eine Auswahl anerkannter Zertifizierungsstellen findet sich in den Einstellungen des verwendeten Webbrowsers. Eine externe Zertifizierung ist allerdings nicht zwingend notwendig, wenn z.B. die STARFACE nur intern erreichbar ist. Es sind auch die Anforderungen und die Bedingungen der jeweiligen Zertifizierungsstellen für diesen Prozess zu berücksichtigen.

Über die Schaltfläche | Certificate Request | wird eine verschlüsselte Version des Zertifikats erzeugt, wobei auch die Stärke des Schlüsselalgorithmus via Drop-Down-Feld ausgewählt werden kann. Der Inhalt des Fensters muss kopiert werden und per E-Mail an die ausgewählte Zertifizierungsstelle gesendet werden. Die Zertifizierungsstelle prüft den Antrag und sendet, in der Regel per E-Mail, das signierte Zertifikat zurück.

**Hinweis:** Ein neuer Request sollte erst ausgelöst werden, wenn die vorherige Anfrage vollständig bearbeitet worden ist. Bei jedem neuen Request wird ein neuer privater interner Schlüssel generiert.

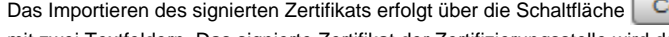

ertificate Response importieren des öffnet sich ein neues Fenster

mit zwei Textfeldern. Das signierte Zertifikat der Zertifizierungsstelle wird dabei in das obere Textfeld eingetragen. Da der Aufbau der Rückmeldungen der verschiedenen Zertifizierungsstellen sehr unterschiedlich ausfallen können, wird empfohlen, alle erhaltenen Zertifikate (mit Ausnahme des Root-Certificate der Zertifizierungsstelle) in dem folgenden X.509 Format zusammen zu kopieren:

- -----BEGIN CERTIFICATE-----
- Server Zertifikat (Eigenes Zertifikat)
- -----END CERTIFICATE-----
- -----BEGIN CERTIFICATE-----
- Intermediate Zertifikat 1 -----END CERTIFICATE-----
- -----BEGIN CERTIFICATE-----
- Intermediate Zertifikat 2
- -----END CERTIFICATE-----

und in dieser Form in das obere Textfeld einzutragen. Dabei ist zu beachten, dass es nicht immer ein Intermediate Zertifikat gibt bzw. es auch mehr als 2 Intermediate Zertifikate geben kann.

M

**Hinweis:** Es muss beachtet werden, dass beim Kopiervorgang keine überschüssigen Leerzeilen und Leerzeichen eingefügt werden. Λ

Das Root-Certificate der Zertifizierungsstelle wird in das untere Textfeld kopiert in der Form:

-----BEGIN CERTIFICATE---- Root Zertifikat -----END CERTIFICATE-----

Über die Schaltfläche:

Zertifikat mit privatem Schlüssel importieren

kann ein Zertfikat mit privatem Schlüssel importiert werden. Dabei müssen die verschiedenen Teile der Zertifikatskette zwingend in der folgenden Reihenfolge eingegegeben werden:

- 1. privater Schlüssel ohne Passwort
- 2. Serverzertifikat

Δ

- 3. Intermediate CA-Zertifikate
- 4. Root-CA-Zertifikat

**Hinweis:** Der private Schlüssel darf nicht verschlüsselt sein! Λ

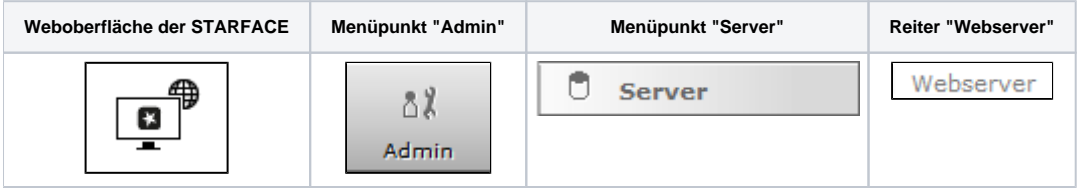

Standardmäßig ist für den Webserver der STARFACE neben dem HTTP-Dienst auch der HTTPS-Dienst aktiviert. Beide Dienste sind auf den Standardports (80 und 443) erreichbar und diese können durch die Auswahl der jeweiligen Checkbox aktiviert bzw. deaktiviert werden. Werden diese Standardports verändert hat dies weitreichende Auswirkungen und muss auch bei Firewallfreigaben beachtet werden (z.B. Zugriff der STARFACE Desktop App auf STARFACE NEON oder das Adressbuch).

Alle Cloudinstanzen, die nach dem 01.06.2018 erstellt worden sind, verfügen über ein offizielles Zertifikat.

**Hinweis:** Eine Anpassung des Webservers auf den Cloudinstanzen der Firma Starface ist möglich, es sollen aber keine eigenen Zertifikate Λ eingespielt werden!

Die Checkbox "Umleitung auf HTTPS erzwingen" ermöglicht den Zugriff auf die Weboberfläche der STARFACE nur noch über HTTPS. Wenn der HTTP-Dienst deaktiviert oder der Standardport 80 geändert wird, kann es zu Problemen mit einigen Anbindungen kommen wie z.B. dem Adressbuch auf SIP-Telefonen.

Um HTTPS zu verwenden, wird ein Zertifikat für den Webserver benötigt. In der STARFACE ist bereits ein provisorisches Zertifikat hinterlegt.

**Hinweis:** Bei Cloudinstanzen ohne dedizierte IPv4-Adresse darf der Port für HTTPS (443) nicht geändert werden.

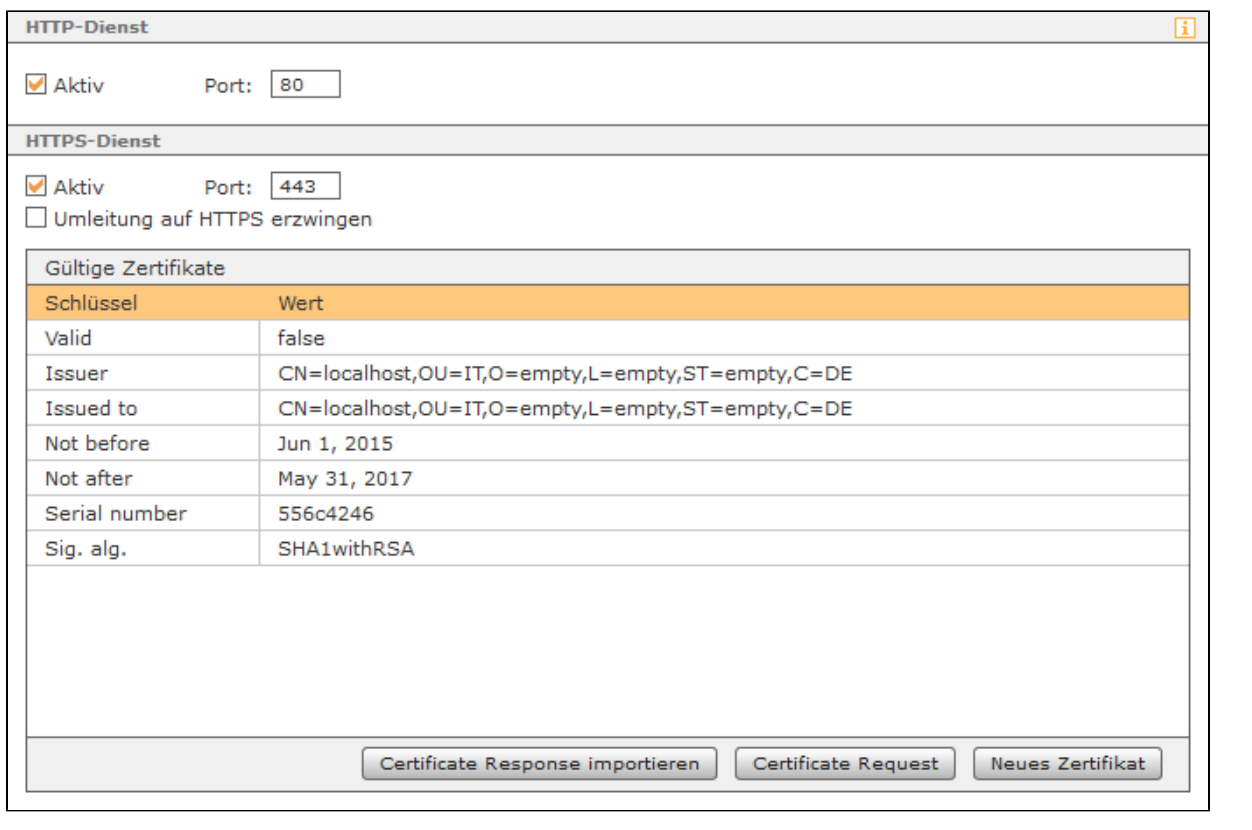

Sollte das provisorische Zertifikat abgelaufen sein, kann es neu erstellt werden über die Schaltfläche **Dabei Zertifikat .** Dabei öffnet sich die folgende Eingabemaske:

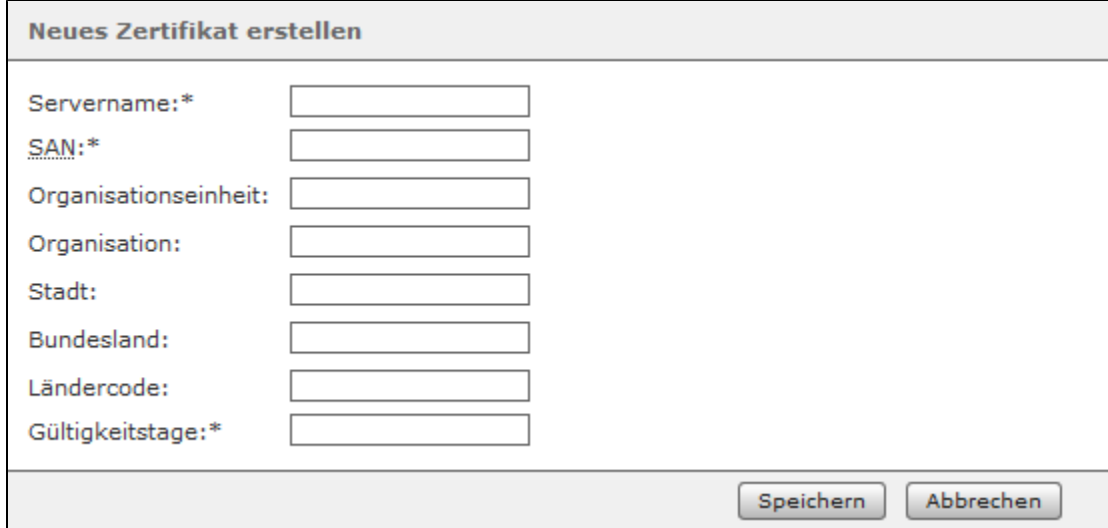

In dieser Maske sind folgende Angaben zwingend erforderlich:

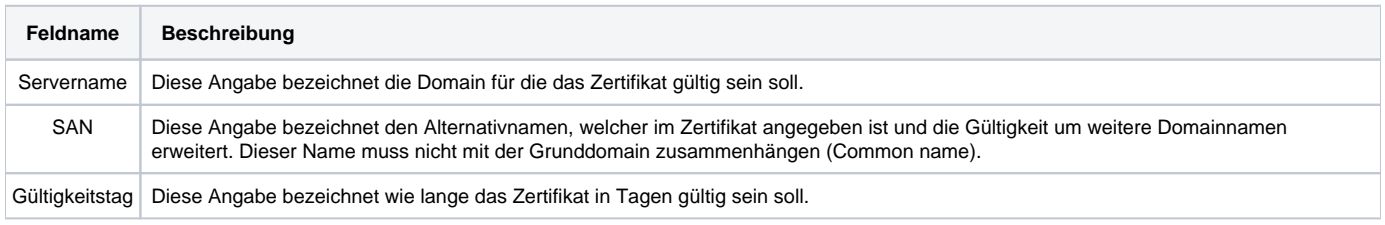

Der Domainname muss vollständig und korrekt sein, z.B. firmenname.net (ohne https://). Ein Zertifikat besitzt in der Regel keine Gültigkeit für etwaige Subdomains, wobei sogenannte Wildcard-Zertifikate eine Ausnahme bilden. Um dem Sinn eines echten Serverzertifikats gerecht zu werden, muss das Zertifikat von einer externen Zertifizierungsstelle (Certificate Authority oder CA) signiert werden. Eine Auswahl anerkannter Zertifizierungsstellen findet sich in den Einstellungen des verwendeten Webbrowsers. Eine externe Zertifizierung ist allerdings nicht zwingend notwendig, wenn z.B. die STARFACE nur intern erreichbar ist. Es sind auch die Anforderungen und die Bedingungen der jeweiligen Zertifizierungsstellen für diesen Prozess zu berücksichtigen.

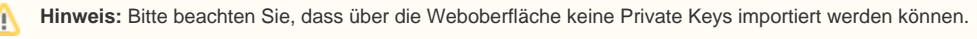

Über die Schaltfläche Gertificate Request | wird eine verschlüsselte Datei des Zertifikats erzeugt. Der Inhalt des Fensters muss kopiert werden und per E-Mail an die ausgewählte Zertifizierungsstelle gesendet werden. Die Zertifizierungsstelle prüft den Antrag und sendet, in der Regel per E-Mail, das signierte Zertifikat zurück.

Das Importieren des signierten Zertifikats erfolgt über die Schaltfläche | Certificate Response importieren | dabei öffnet sich ein neues Fenster mit zwei Textfeldern. Das signierte Zertifikat der Zertifizierungsstelle wird dabei in das obere Textfeld eingetragen. Da der Aufbau der Rückmeldungen der verschiedenen Zertifizierungsstellen sehr unterschiedlich ausfallen können, wird empfohlen, alle erhaltenen Zertifikate (mit Ausnahme des Root-Certificate der Zertifizierungsstelle) in dem folgenden X.509 Format zusammen zu kopieren:

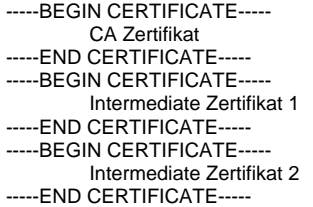

Λ

Λ

und in dieser Form in das obere Textfeld einzutragen. Dabei ist zu beachten, dass es nicht immer ein Intermediate Zertifikat gibt bzw. es auch mehr als 2 Intermediate Zertifikate geben kann.

Hinweis: Es muss beachtet werden, dass beim Kopiervorgang keine überschüssigen Leerzeilen und Leerzeichen eingefügt werden.

Das Root-Certificate der Zertifizierungsstelle wird in das untere Textfeld kopiert.

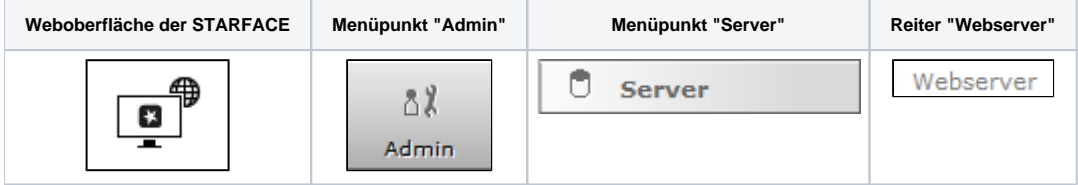

Standardmäßig ist für den Webserver der STARFACE neben dem HTTP-Dienst auch der HTTPS-Dienst aktiviert. Beide Dienste sind auf den Standardports (80 und 443) erreichbar und diese können durch die Auswahl der jeweiligen Checkbox aktiviert bzw. deaktiviert werden. Werden diese Standardports verändert hat dies weitreichende Auswirkungen und muss auch bei Firewallfreigaben beachtet werden (z.B. Zugriff der STARFACE Desktop App auf STARFACE NEON oder das Adressbuch).

Alle Cloudinstanzen, die nach dem 01.06.2018 erstellt worden sind, verfügen über ein offizielles Zertifikat.

**Hinweis:** Eine Anpassung des Webservers auf den Cloudinstanzen der Firma Starface ist möglich, es sollen aber keine eigenen Zertifikate eingespielt werden!

Die Checkbox "Umleitung auf HTTPS erzwingen" ermöglicht den Zugriff auf die Weboberfläche der STARFACE nur noch über HTTPS. Wenn der HTTP-Dienst deaktiviert oder der Standardport 80 geändert wird, kann es zu Problemen mit einigen Anbindungen kommen wie z.B. dem Adressbuch auf SIP-Telefonen.

Um HTTPS zu verwenden, wird ein Zertifikat für den Webserver benötigt. In der STARFACE ist bereits ein provisorisches Zertifikat hinterlegt.

**Hinweis:** Bei Cloudinstanzen ohne dedizierte IPv4-Adresse darf der Port für HTTPS (443) nicht geändert werden.Λ

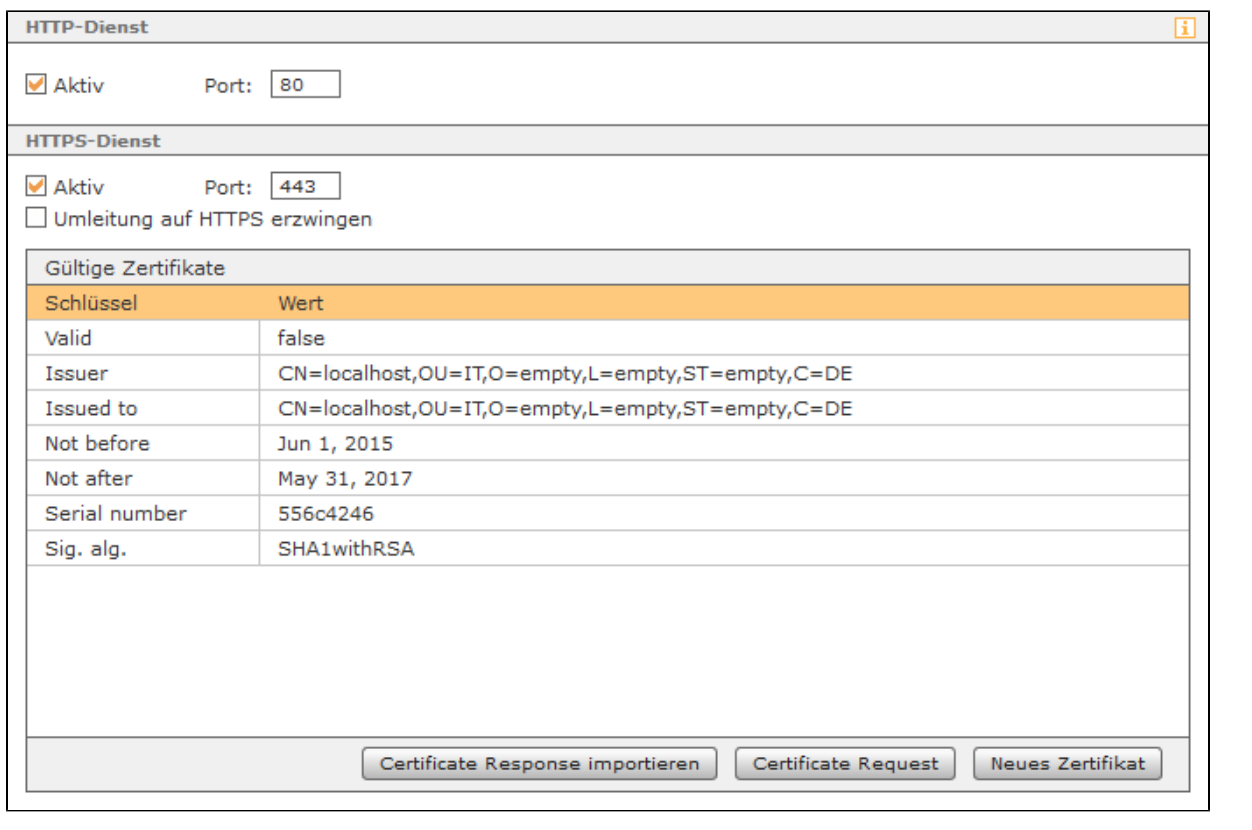

Sollte das provisorische Zertifikat abgelaufen sein, kann es neu erstellt werden über die Schaltfläche **Dabei Zertifikat .** Dabei öffnet sich die folgende Eingabemaske:

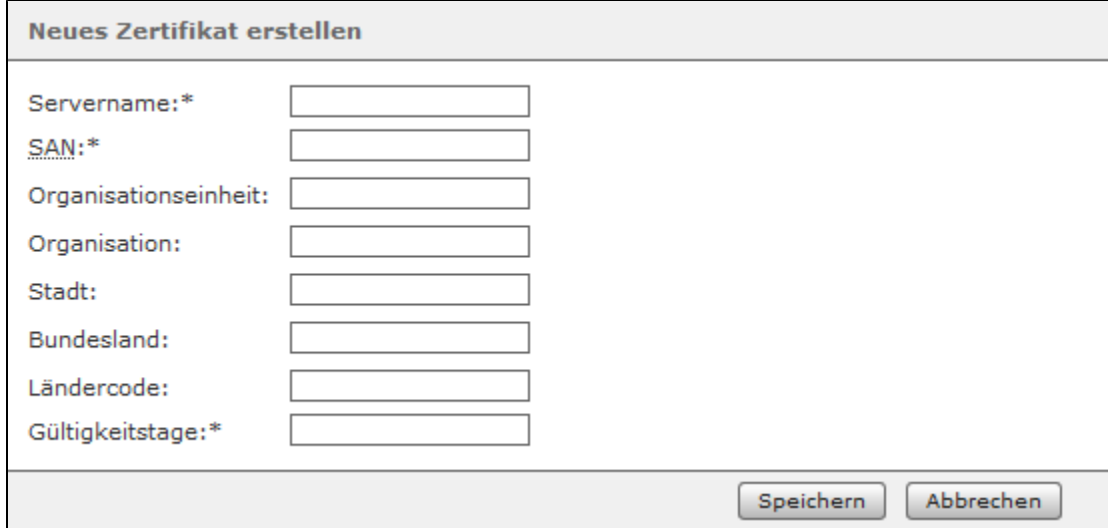

In dieser Maske sind folgende Angaben zwingend erforderlich:

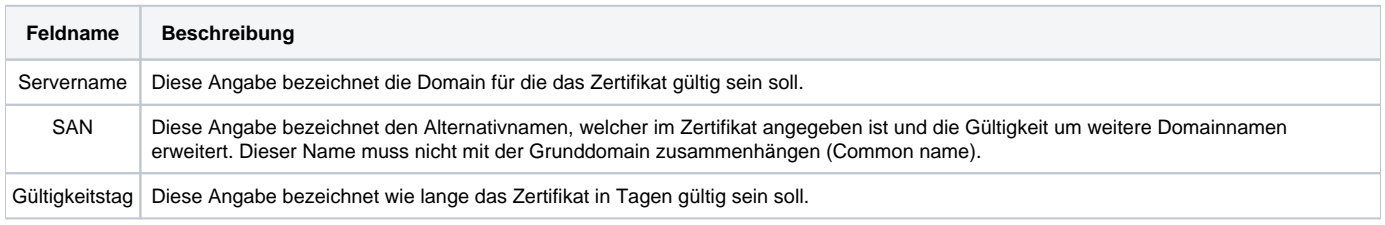

Der Domainname muss vollständig und korrekt sein, z.B. firmenname.net (ohne https://). Ein Zertifikat besitzt in der Regel keine Gültigkeit für etwaige Subdomains, wobei sogenannte Wildcard-Zertifikate eine Ausnahme bilden. Um dem Sinn eines echten Serverzertifikats gerecht zu werden, muss das Zertifikat von einer externen Zertifizierungsstelle (Certificate Authority oder CA) signiert werden. Eine Auswahl anerkannter Zertifizierungsstellen findet sich in den Einstellungen des verwendeten Webbrowsers. Eine externe Zertifizierung ist allerdings nicht zwingend notwendig, wenn z.B. die STARFACE nur intern erreichbar ist. Es sind auch die Anforderungen und die Bedingungen der jeweiligen Zertifizierungsstellen für diesen Prozess zu berücksichtigen.

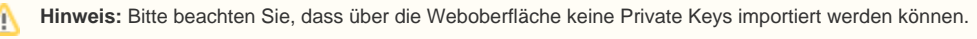

Über die Schaltfläche Gertificate Request | wird eine verschlüsselte Datei des Zertifikats erzeugt. Der Inhalt des Fensters muss kopiert werden und per E-Mail an die ausgewählte Zertifizierungsstelle gesendet werden. Die Zertifizierungsstelle prüft den Antrag und sendet, in der Regel per E-Mail, das signierte Zertifikat zurück.

Das Importieren des signierten Zertifikats erfolgt über die Schaltfläche | Certificate Response importieren | dabei öffnet sich ein neues Fenster mit zwei Textfeldern. Das signierte Zertifikat der Zertifizierungsstelle wird dabei in das obere Textfeld eingetragen. Da der Aufbau der Rückmeldungen der verschiedenen Zertifizierungsstellen sehr unterschiedlich ausfallen können, wird empfohlen, alle erhaltenen Zertifikate (mit Ausnahme des Root-Certificate der Zertifizierungsstelle) in dem folgenden X.509 Format zusammen zu kopieren:

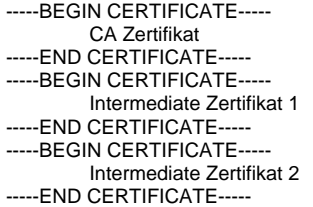

Λ

Λ

und in dieser Form in das obere Textfeld einzutragen. Dabei ist zu beachten, dass es nicht immer ein Intermediate Zertifikat gibt bzw. es auch mehr als 2 Intermediate Zertifikate geben kann.

Hinweis: Es muss beachtet werden, dass beim Kopiervorgang keine überschüssigen Leerzeilen und Leerzeichen eingefügt werden.

Das Root-Certificate der Zertifizierungsstelle wird in das untere Textfeld kopiert.

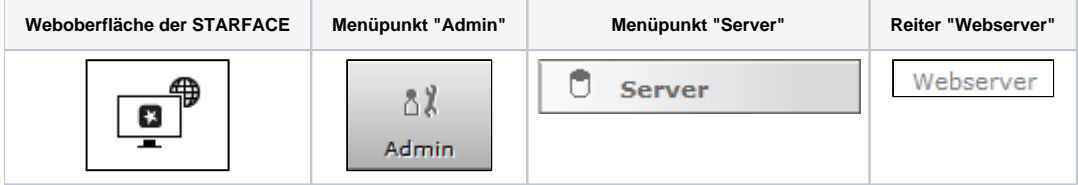

Standardmäßig ist für den Webserver der STARFACE neben dem HTTP-Dienst auch der HTTPS-Dienst aktiviert. Beide Dienste sind auf den Standardports (80 und 443) erreichbar und diese können durch die Auswahl der jeweiligen Checkbox aktiviert bzw. deaktiviert werden. Werden diese Standardports verändert hat dies weitreichende Auswirkungen und muss auch bei Firewallfreigaben beachtet werden (z.B. Zugriff der STARFACE Desktop App auf STARFACE NEON oder das Adressbuch).

Alle Cloudinstanzen, die nach dem 01.06.2018 erstellt worden sind, verfügen über ein offizielles Zertifikat.

**Hinweis:** Eine Anpassung des Webservers auf den Cloudinstanzen der Firma Starface ist möglich, es sollen aber keine eigenen Zertifikate eingespielt werden!

Die Checkbox "Umleitung auf HTTPS erzwingen" ermöglicht den Zugriff auf die Weboberfläche der STARFACE nur noch über HTTPS. Wenn der HTTP-Dienst deaktiviert oder der Standardport 80 geändert wird, kann es zu Problemen mit einigen Anbindungen kommen wie z.B. dem Adressbuch auf SIP-Telefonen.

Um HTTPS zu verwenden, wird ein Zertifikat für den Webserver benötigt. In der STARFACE ist bereits ein provisorisches Zertifikat hinterlegt.

**Hinweis:** Bei Cloudinstanzen ohne dedizierte IPv4-Adresse darf der Port für HTTPS (443) nicht geändert werden.Λ

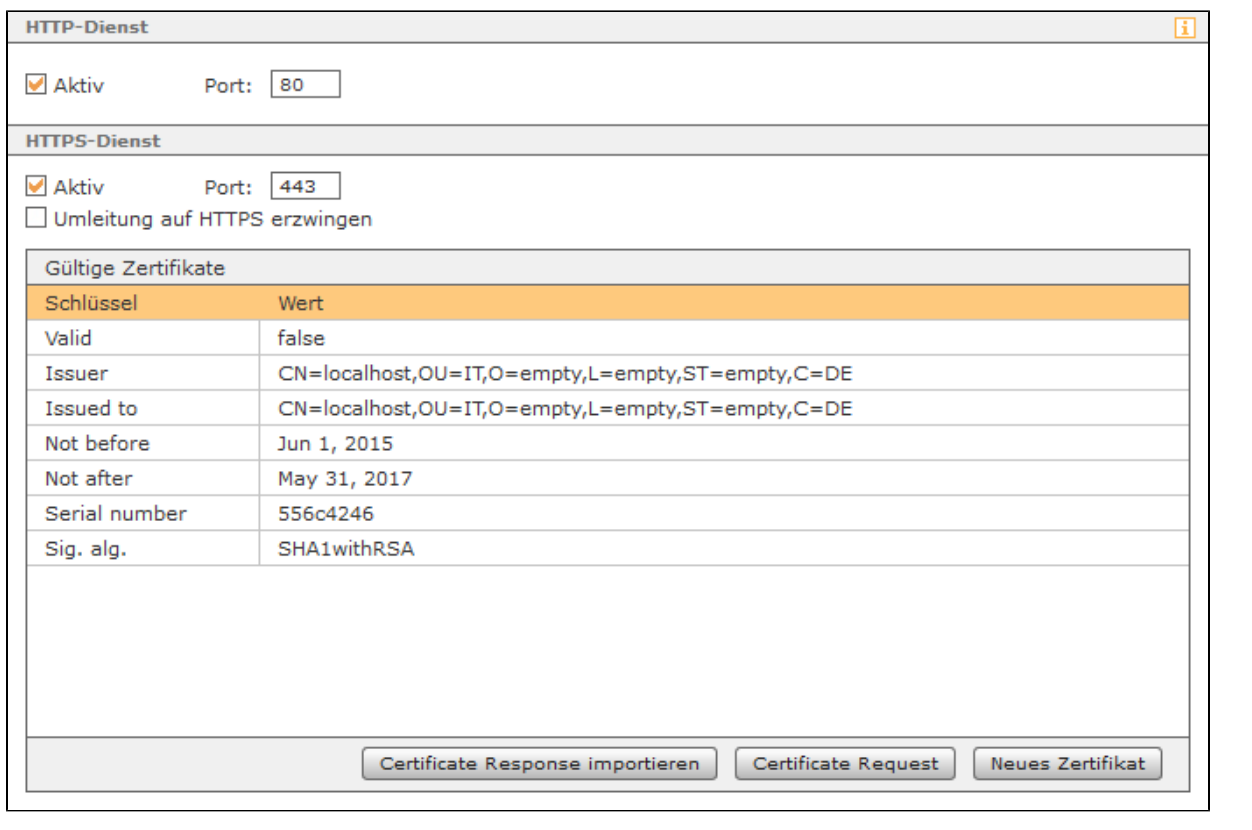

Sollte das provisorische Zertifikat abgelaufen sein, kann es neu erstellt werden über die Schaltfläche **Dabei Zertifikat .** Dabei öffnet sich die folgende Eingabemaske:

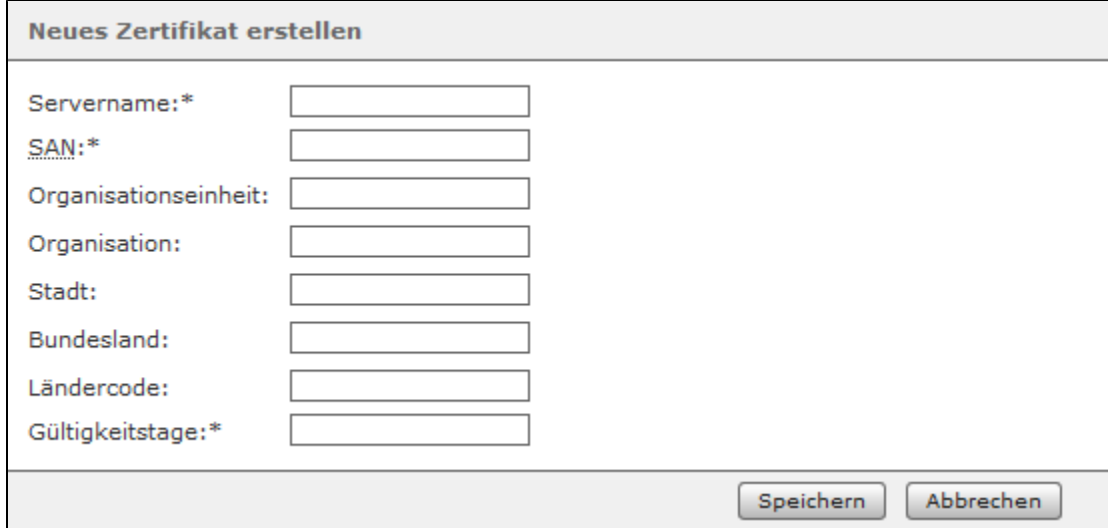

In dieser Maske sind folgende Angaben zwingend erforderlich:

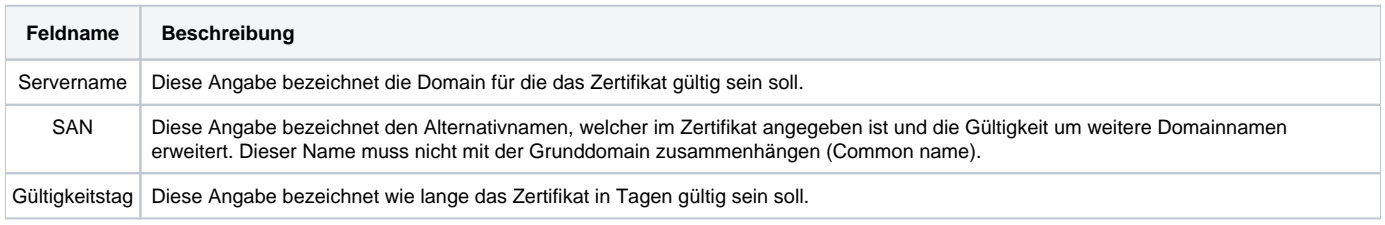

Der Domainname muss vollständig und korrekt sein, z.B. firmenname.net (ohne https://). Ein Zertifikat besitzt in der Regel keine Gültigkeit für etwaige Subdomains, wobei sogenannte Wildcard-Zertifikate eine Ausnahme bilden. Um dem Sinn eines echten Serverzertifikats gerecht zu werden, muss das Zertifikat von einer externen Zertifizierungsstelle (Certificate Authority oder CA) signiert werden. Eine Auswahl anerkannter Zertifizierungsstellen findet sich in den Einstellungen des verwendeten Webbrowsers. Eine externe Zertifizierung ist allerdings nicht zwingend notwendig, wenn z.B. die STARFACE nur intern erreichbar ist. Es sind auch die Anforderungen und die Bedingungen der jeweiligen Zertifizierungsstellen für diesen Prozess zu berücksichtigen.

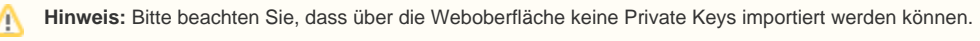

Über die Schaltfläche Gertificate Request | wird eine verschlüsselte Datei des Zertifikats erzeugt. Der Inhalt des Fensters muss kopiert werden und per E-Mail an die ausgewählte Zertifizierungsstelle gesendet werden. Die Zertifizierungsstelle prüft den Antrag und sendet, in der Regel per E-Mail, das signierte Zertifikat zurück.

Das Importieren des signierten Zertifikats erfolgt über die Schaltfläche | Certificate Response importieren |, dabei öffnet sich ein neues Fenster mit zwei Textfeldern. Das signierte Zertifikat der Zertifizierungsstelle wird dabei in das obere Textfeld eingetragen. Da der Aufbau der Rückmeldungen der verschiedenen Zertifizierungsstellen sehr unterschiedlich ausfallen können, wird empfohlen, alle erhaltenen Zertifikate (mit Ausnahme des Root-Certificate der Zertifizierungsstelle) in dem folgenden X.509 Format zusammen zu kopieren:

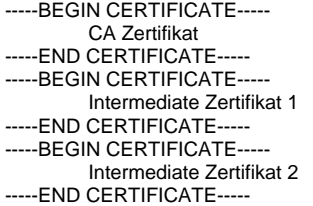

und in dieser Form in das obere Textfeld einzutragen. Dabei ist zu beachten, dass es nicht immer ein Intermediate Zertifikat gibt bzw. es auch mehr als 2 Intermediate Zertifikate geben kann.

**Hinweis:** Es muss beachtet werden, dass beim Kopiervorgang keine überschüssigen Leerzeilen und Leerzeichen eingefügt werden.Λ

Das Root-Certificate der Zertifizierungsstelle wird in das untere Textfeld kopiert.

Die Dokumentation für die abgekündigten Versionen der STARFACE finden sich in unserem Archiv:

[Link zum Archiv](https://knowledge.starface.de/x/iAUIC)